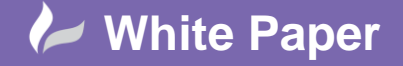

Page **1** of **4**

## **3DS Max and Backburner Installation Guide Part 1 – Basic Installation**

## Launch 3DS Max setup and select Install

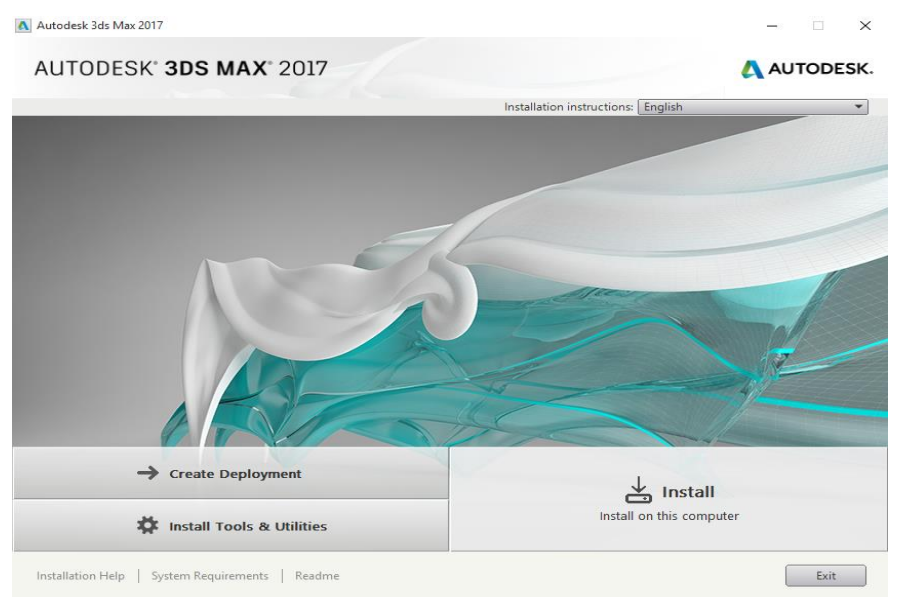

*Figure 1: Initial Installation Screen*

Accept the License Agreement

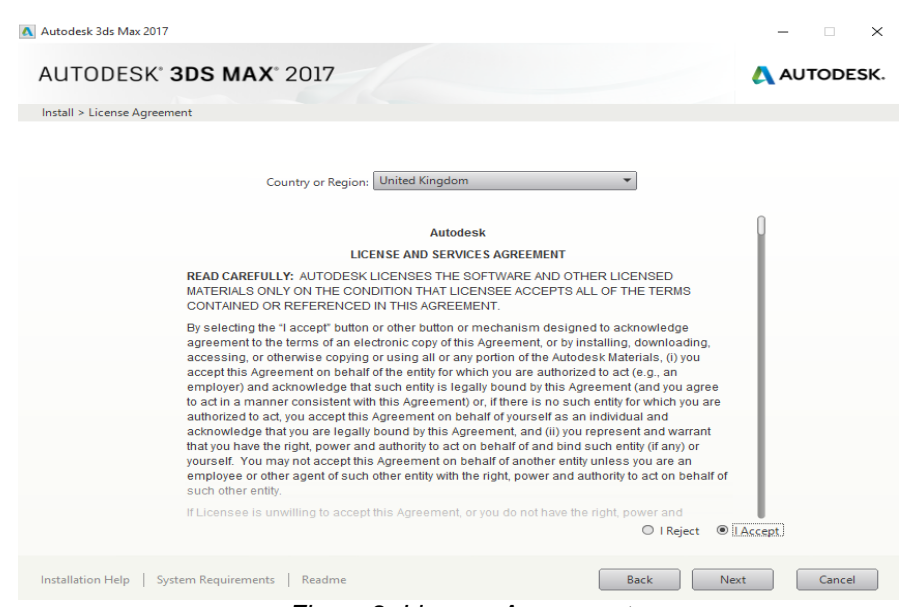

*Figure 2: License Agreement*

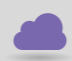

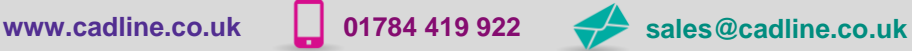

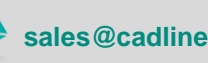

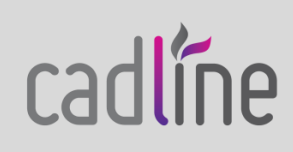

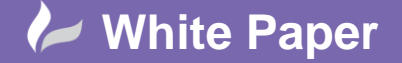

Page **2** of **4**

Select Click to open and configure

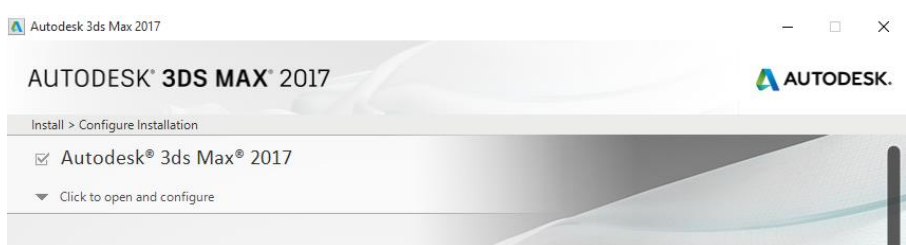

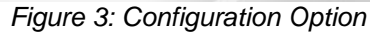

Make sure all Options are checked

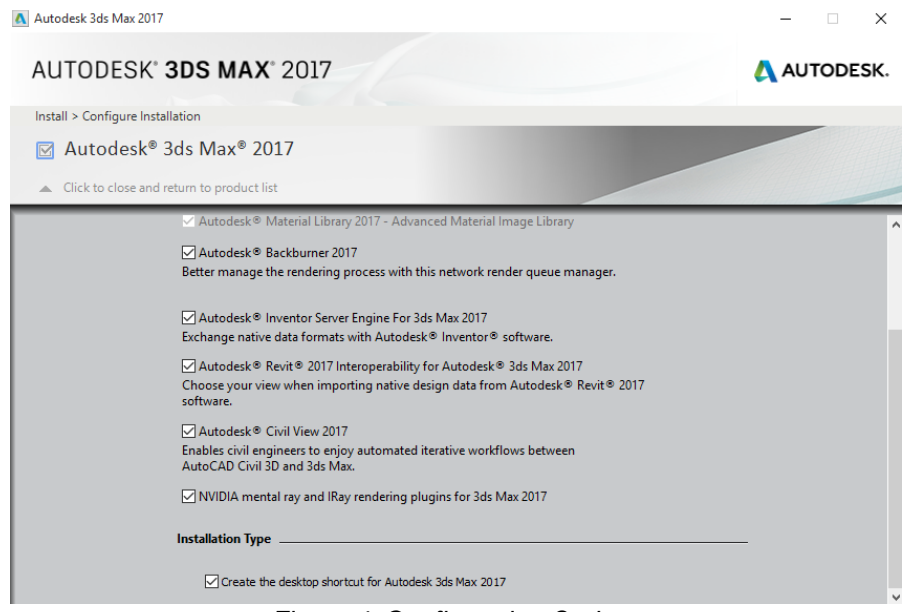

*Figure 4: Configuration Options*

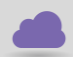

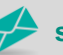

**www.cadline.co.uk 01784 419 922 sales@cadline.co.uk**

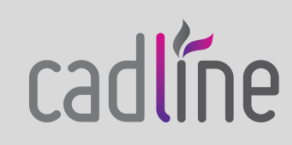

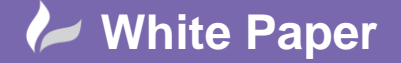

Page **3** of **4**

- Select to close and return to product list
- Select Install

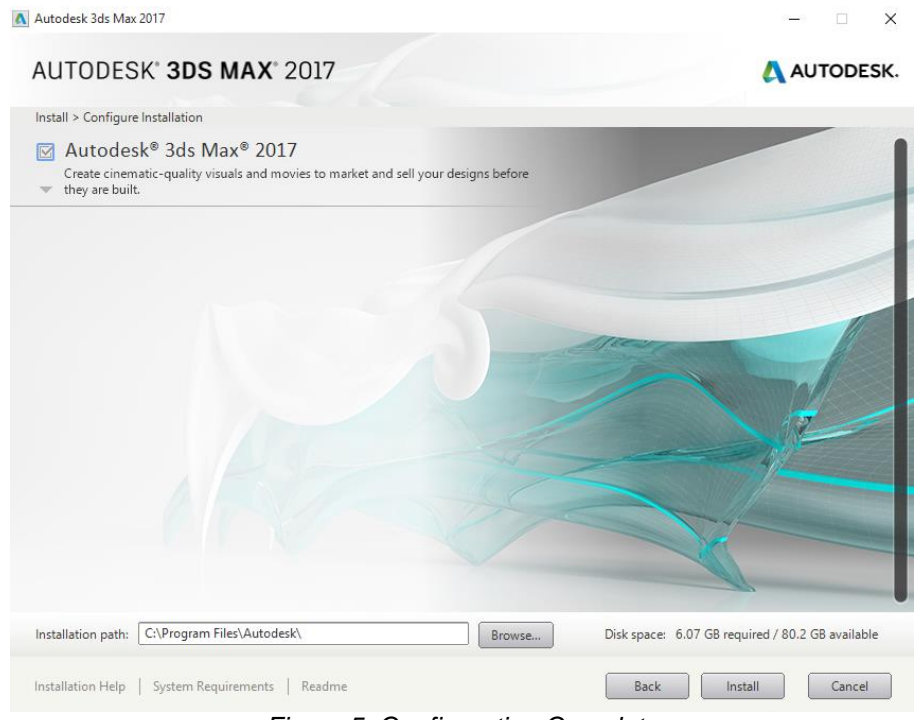

*Figure 5: Configuration Complete*

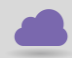

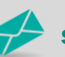

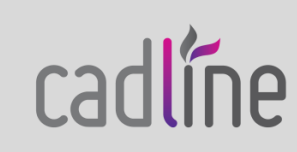

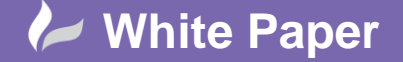

Page **4** of **4**

- Finish Installation

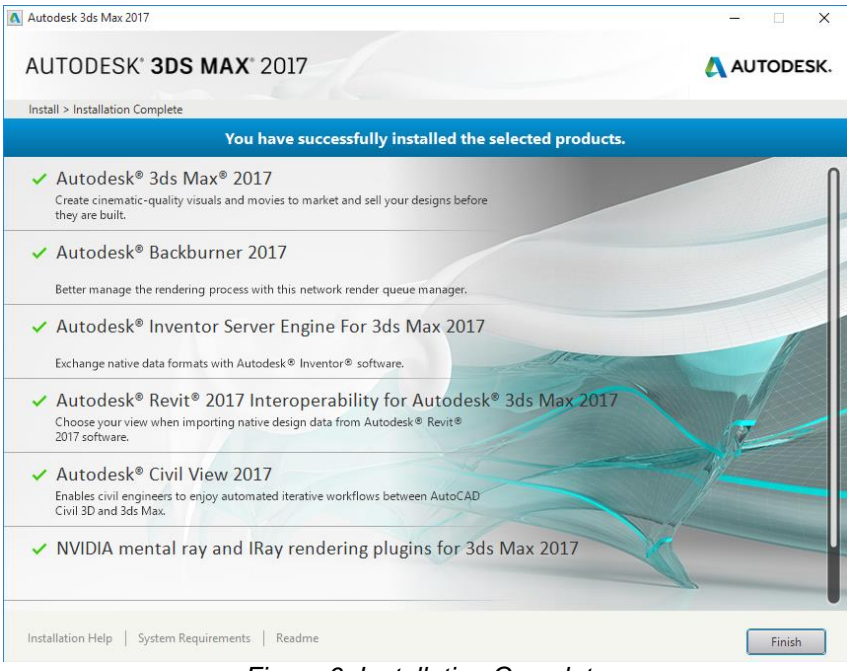

*Figure 6: Installation Complete*

**NOTE:** On the main 3DS Max machine, this can be authorised. On the machines that you only want to use for network rendering, the installation will remain the same, but these machines do not require authorising.

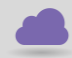

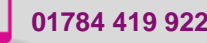

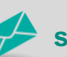

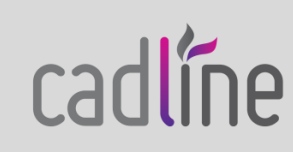